## **brother**

## DCP-9040CN

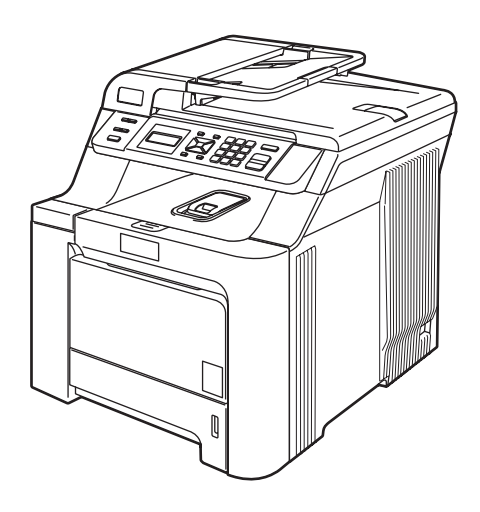

A készülék használata előtt üzemkész állapotba kell hoznia a hardverrészt és telepítenie kell az illesztőprogramot. A helyes összeállítás érdekében, illetve a telepítéssel kapcsolatos utasítások tanulmányozásához olvassa el ezt a "Gyors telepítési útmutatót".

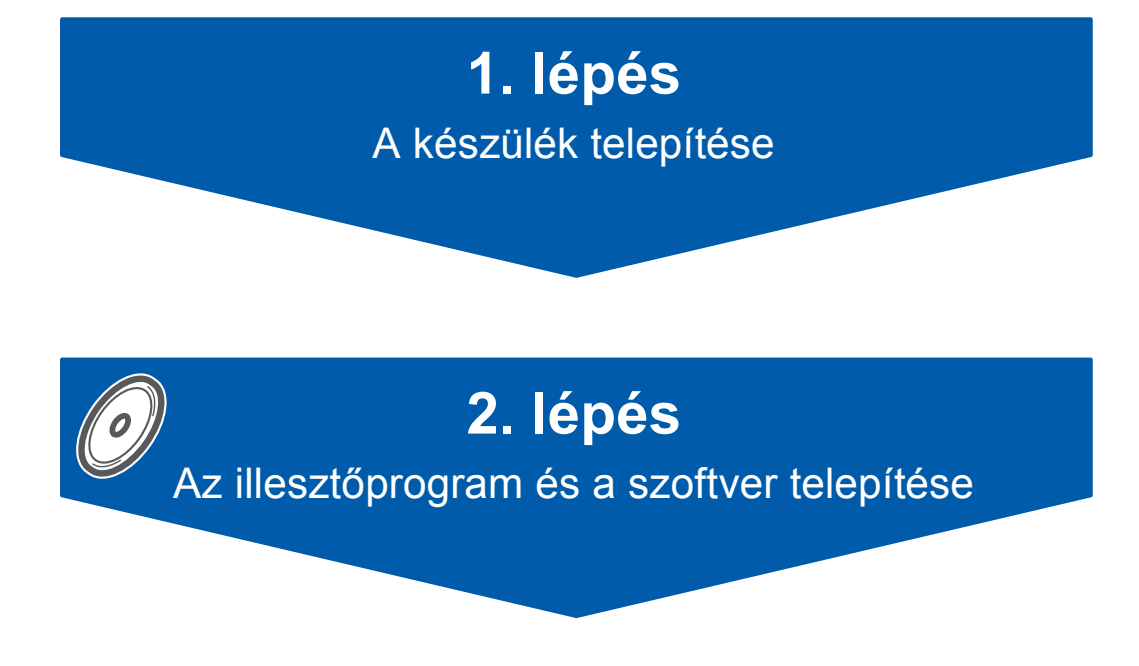

## **A telepítés ezzel befejeződött!**

Tartsa kéznél a "Gyors telepítési útmutatót" tartalmazó CD-ROM-ot, hogy szükség esetén könnyen elérhető legyen.

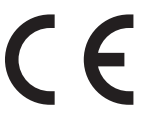

## **<sup>1</sup> Az útmutatóban előforduló szimbólumok**

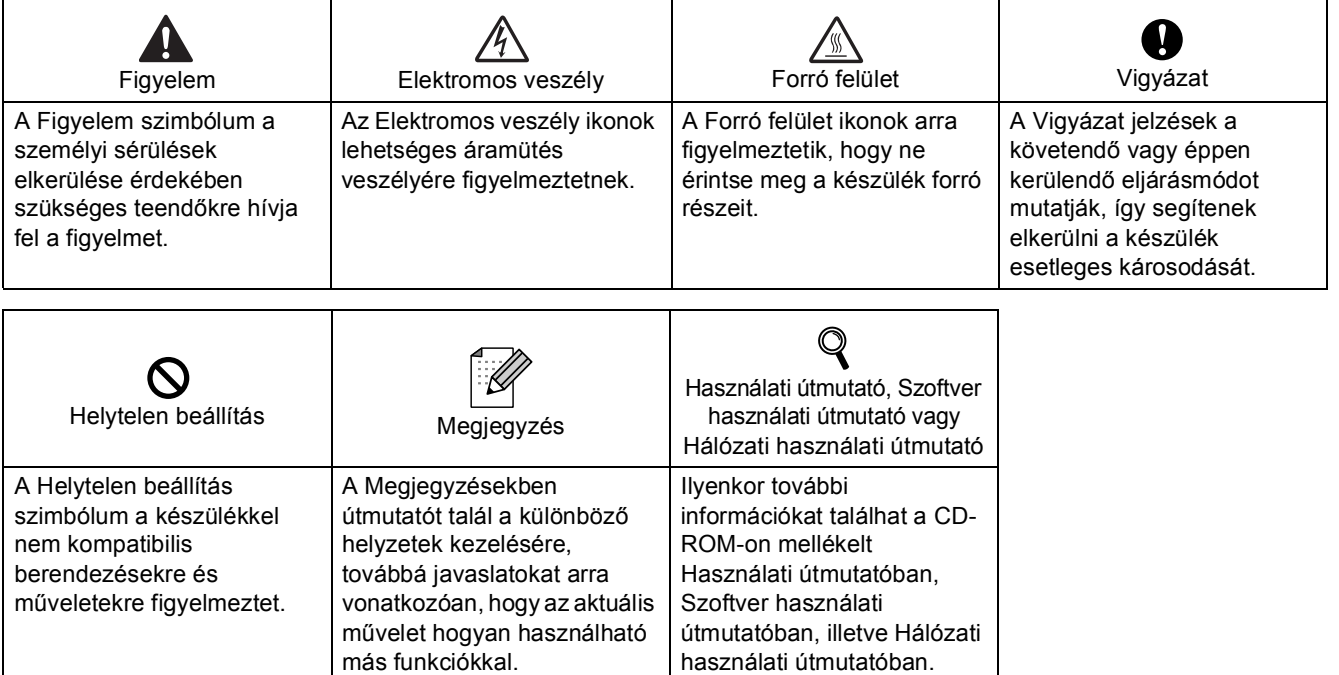

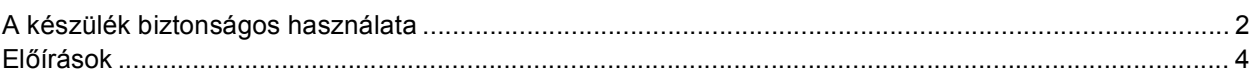

## **[Bevezetés a készülék használatába](#page-7-0)**

Vezérlő[pult ................................................................................................................................................... 6](#page-7-1)

## **1. lépés – [A készülék telepítése](#page-8-1)**

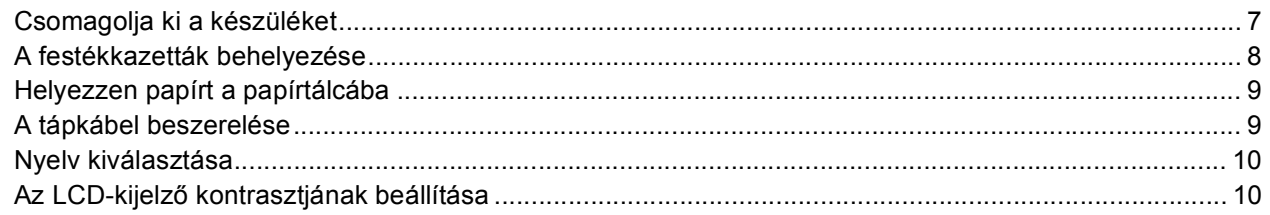

## **2. lépés – Az illesztő[program és a szoftver telepítése](#page-12-0)**

#### **Windows®**

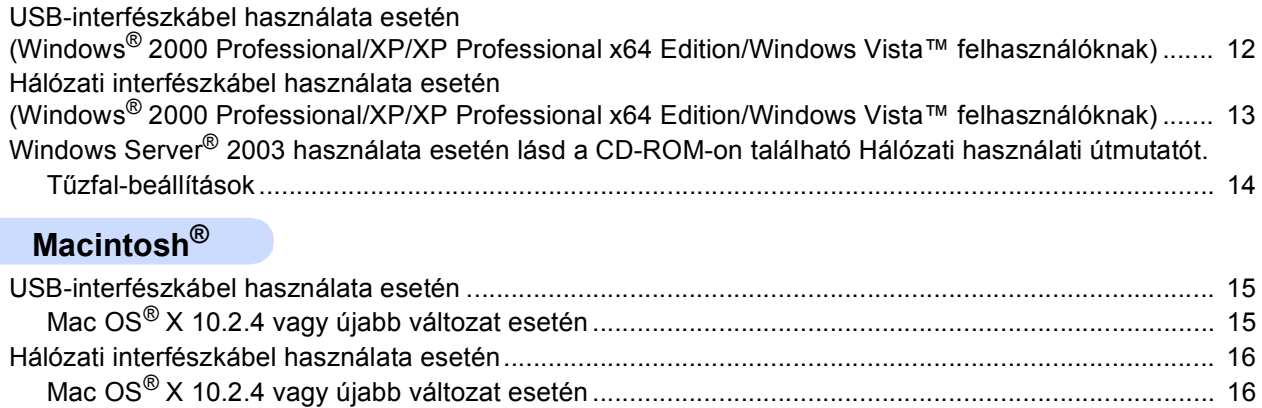

## **Kiegészítő[k és fogyóeszközök](#page-19-0)**

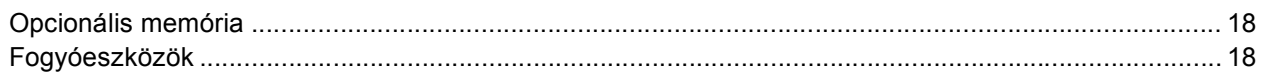

<span id="page-3-1"></span><span id="page-3-0"></span>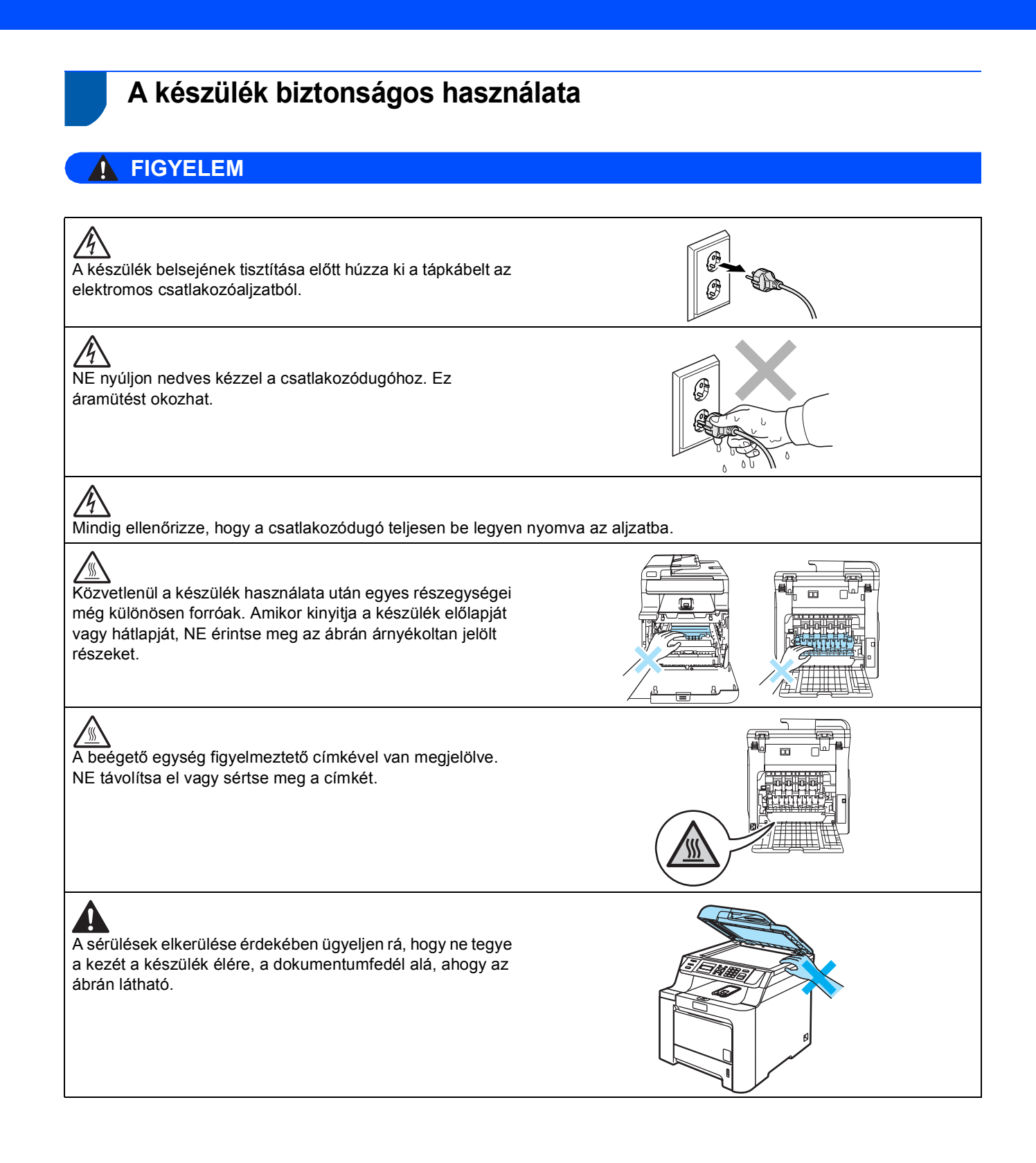

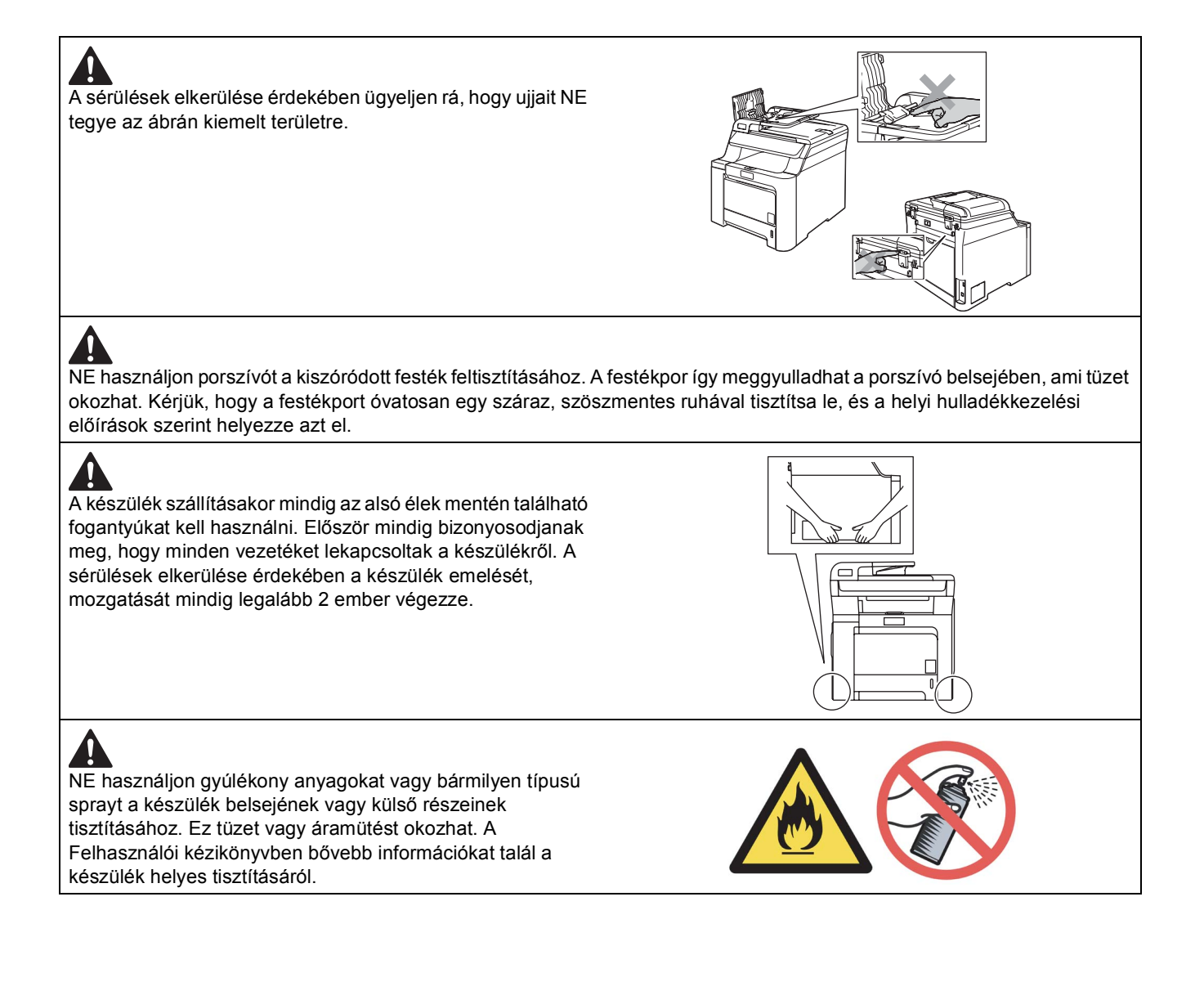

<span id="page-5-0"></span>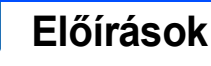

#### **EK Megfelelőségi nyilatkozat**

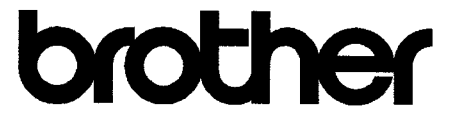

#### **EC Declaration of Conformity**

Manufacturer Brother Industries Ltd... 15-1, Naeshiro-cho, Mizuho-ku, Nagoya 467-8561, Japan

Plant Brother Technology (Shenzhen) Ltd., NO6 Gold Garden Ind. Nanling Buji, Longgang, Shenzhen, China

Herewith declare that:

Products description : Laser Printer : DCP-9040CN Model Number

is in conformity with provisions of the Directives applied : Low Voltage Directive 73/23/EEC (as amended by 93/68/EEC) and the Electromagnetic Compatibility Directive 89/336/EEC (as amended by 91/263/EEC and 92/31/EEC and 93/68/EEC).

Harmonized standards applied:

Safety EN60950-1+A11:2004

EN55022: 1998 +A1: 2000 +A2: 2003 Class B  $EMC$ EN55024: 1998 +A1: 2001 +A2: 2003 EN61000-3-2: 2000 EN61000-3-3: 1995 +A1: 2001

Year in which CE marking was first affixed : 2006

 $\overline{1}$ 

Issued by

: Brother Industries, Ltd.

Date

:  $15<sup>th</sup>$  December, 2006

Place

: Nagoya, Japan

Signature

Junji Shiota General Manager Quality Management Dept. Printing & Solutions Company

#### **EK Megfelelőségi nyilatkozat**

#### Gyártó

Brother Industries Ltd., 15-1, Naeshiro-cho, Mizuho-ku, Nagoya 467-8561, Japán

Gyár

Brother Technology (Shenzhen) Ltd., NO6 Gold Garden Ind. Nanling Buji, Longgang, Shenzhen, Kína

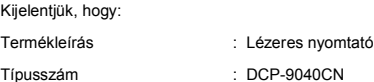

összhangban van az alábbi alkalmazott Irányelvek rendelkezéseivel: Kis Feszültségre vonatkozó 73/23/EEC Irányelv (módosítva 93/68/EEC) és az Elektromágneses Összeférhetőség 89/336/EEC Irányelve (módosításai: 91/263/EEC, 92/31/EEC és 93/68/EEC).

Összhangban az alkalmazott szabványokkal:

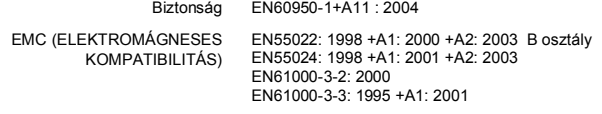

CE alkalmazásának első éve: 2006

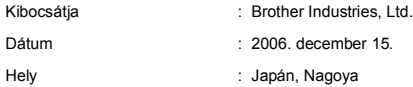

#### **IEC 60825-1+A2:2001 Specifikáció**

Ez a készülék az IEC 60825-1+A2: 2001 specifikációkban meghatározott 1. osztályú lézeres termék. Az alábbi ábrán látható címke minden olyan országban felkerül a készülékre, ahol ez szükséges.

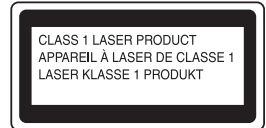

Ez a készülék 3B osztályba tartozó lézerdiódával rendelkezik, amely a lézeres egységben láthatatlan lézeres sugárzást bocsát ki. A szkenneregységet semmilyen körülmények között ne nyissa ki.

#### **Lézerdióda**

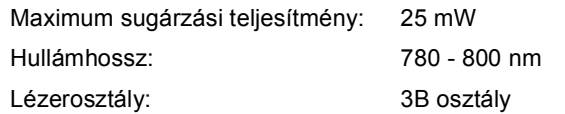

### **Figyelem**

A vezérlőgombok, beállítások jelen útmutatóban előírtaktól eltérő használata, a műveletek előírtaktól eltérő elvégzése veszélyes, láthatatlan sugárzásnak teheti ki Önt.

#### **Figyelem**

#### **Fontos-az Ön biztonsága érdekében**

A biztonságos működés érdekében a mellékelt háromágú csatlakozódugó csak olyan szabványos, háromágú elektromos csatlakozóaljzatba csatlakoztatható, amely a háztartási huzalozás által megfelelően földelt.

Jelen nyomtatóhoz használt hosszabbító kábeleknek háromágúnak és megfelelően huzalozottaknak kell lenniük, hogy a megfelelő földelés biztosítva legyen. A nem megfelelően huzalozott hosszabbító kábelek használata személyi sérüléshez vagy a berendezés károsodásához vezethet.

A tény, hogy a berendezés kielégítően működik, még nem jelenti azt, hogy elektromosan megfelelően földelt, illetve, hogy teljesen biztonságosan helyezték üzembe. Biztonsága érdekében, ha bármilyen kétsége lenne a földeléssel kapcsolatban, hívjon szakképzett villanyszerelőt.

#### **A készülék áramtalanítása**

A készüléket könnyen hozzáférhető elektromos csatlakozóaljzat közelében kell elhelyezni. Szükséghelyzetben az áramellátás teljes megszüntetéséhez ki kell húznia a tápkábelt az elektromos aljzatból.

#### **Rádió interferencia**

Ez a termék eleget tesz az EN55022 (CISPR Közlemény 22)/B osztálynak. Ha számítógéphez csatlakoztatja, mindig az alábbi interfészkábeleket használja.

Az USB-kábel nem lehet hosszabb 2,0 méternél.

#### **2002/96/EK és EN50419 EU irányelv**

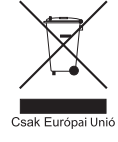

A készülék a fenti újrafelhasználási szimbólummal van megjelölve. Ez azt jelenti, hogy a készüléket a élettartama végén külön kell a megfelelő gyűjtőponton elhelyezni nem pedig a normál háztartási hulladékkal együtt. Ez mindnyájunk környezetének a javára válik. (Csak Európai Unió)

## **Bevezetés a készülék használatába**

<span id="page-7-1"></span><span id="page-7-0"></span>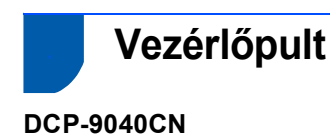

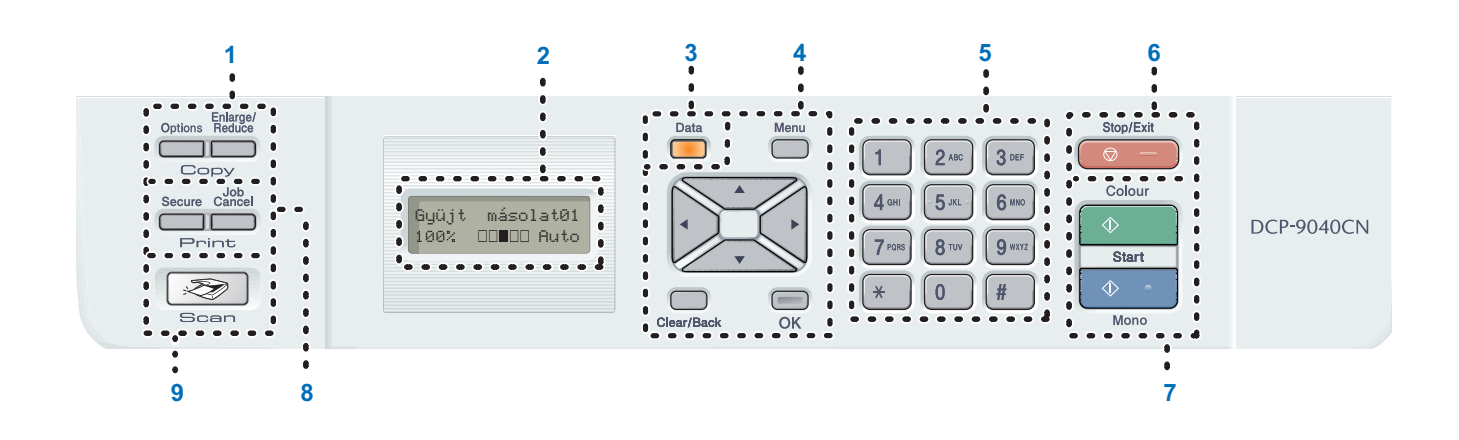

- 1 Copy (Másolás) billentyűk
- 2 LCD (folyadékkristályos kijelző)
- 3 Data (Adatok) LED

 ${\mathbb Q}$ 

- 4 Memügombok
- 5 Numerikus billentyűk
- 6 Stop/Exit (Stop/Kilépés) billentyű
- 7 Start billentyűk
- 8 Print (Nyomtat) billentyűk
- 9 Scan (Szkennel) billentyűk

*A vezérlőpult részletes ismertetését a Használati útmutató 1. fejezetében, a "Vezérlőpult áttekintés" cím alatt találja.*

### **Megjegyzés**

A készülék nehéz, a tömege 72,6 lb (32,8 kg). A személyi sérülések elkerülése érdekében legalább két ember emelje meg a készüléket. Ügyeljen arra, nehogy becsípje az ujját, amikor leteszi a készüléket.

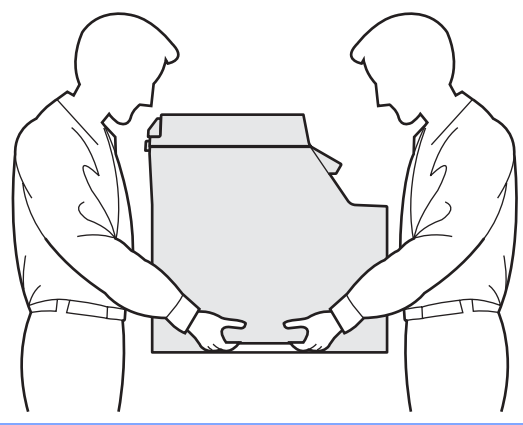

## <span id="page-8-2"></span><span id="page-8-1"></span><span id="page-8-0"></span> **1 Csomagolja ki a készüléket**

#### **FONTOS**

**Őrizze meg a kartondobozt és az összes csomagolóanyagot arra az esetre, ha a készülék elszállítására kerülne sor.**

#### **Helytelen beállítás**

**Egyelőre NE dugja be a tápkábelt a fali aljzatba.**

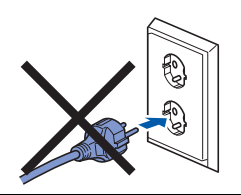

- 1 Távolítsa el a rögzítőszalagot a készülék burkolatáról.
- 2 Nyomja meg az előlap nyitógombját, és nyissa ki az előlapot.

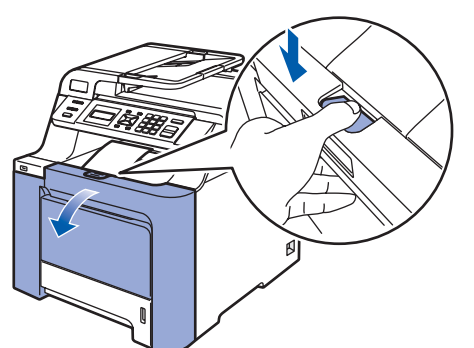

 $\overline{\mathbf{3}}$  Az ábrán látható módon távolítsa el a négy narancsszínű rögzítőelemet.

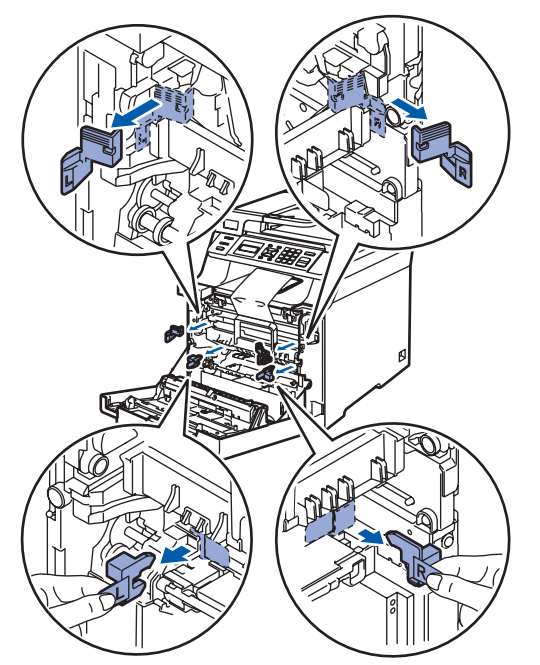

**4** Fogja meg a dobegység zöld színű fogantyúját. Emelje meg a dobegységet, és húzza kifelé, egészen ütközésig.

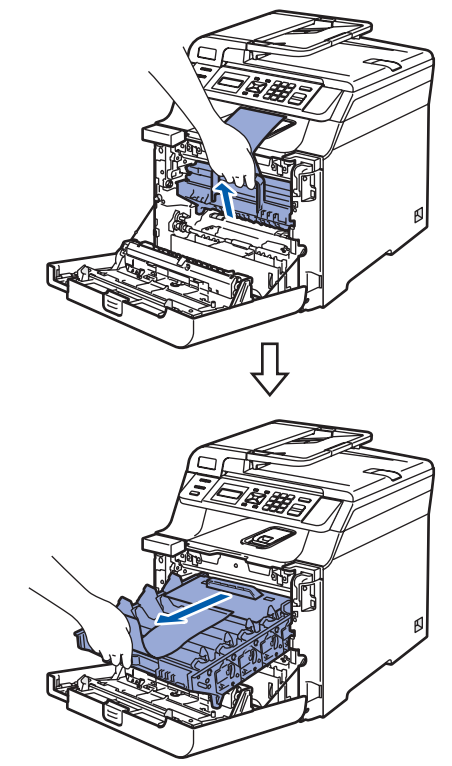

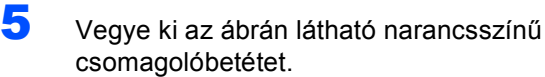

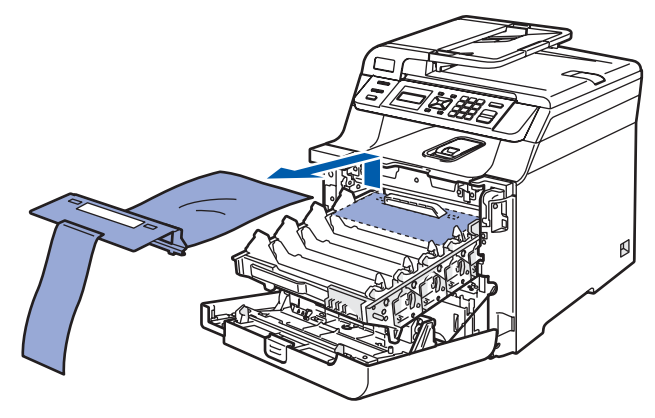

## **A készülék telepítése 1. lépés**

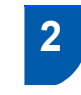

<span id="page-9-0"></span> **2 A festékkazetták behelyezése**

<span id="page-9-1"></span><sup>1</sup> Csomagolja ki a festékkazettákat, és oldalirányban mozgatva néhányszor rázza meg finoman mindegyiket.

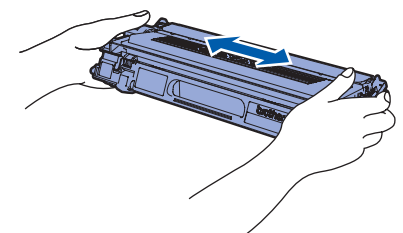

2 Tépje le a védőfedelet.

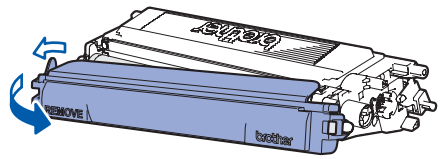

<span id="page-9-2"></span>3 A fogantyúnál fogva csúsztassa a festékkazettát a dobegységbe. Ügyeljen arra, hogy a kazetta színe egyezzen meg a dobegységen lévő címkén feltüntetett színnel. Miután helyére illesztette a festékkazettát, hajtsa le a fogantyúját (1).

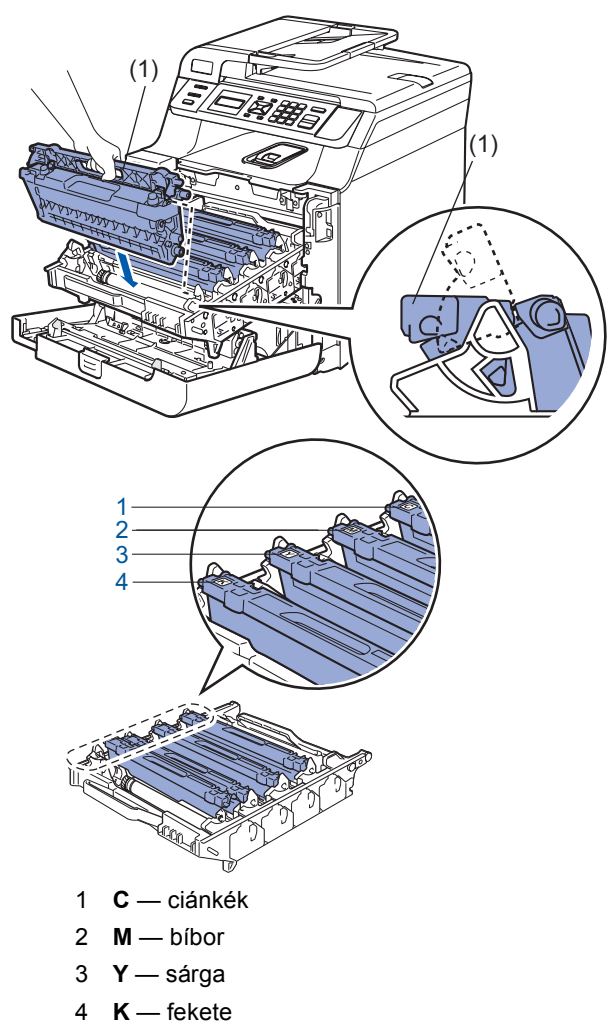

- 4 Ismételje meg az [1](#page-9-1) [3](#page-9-2). lépéseket a további festékkazettákkal is.
- 5 Helyezze vissza a dobegységet a készülékbe.

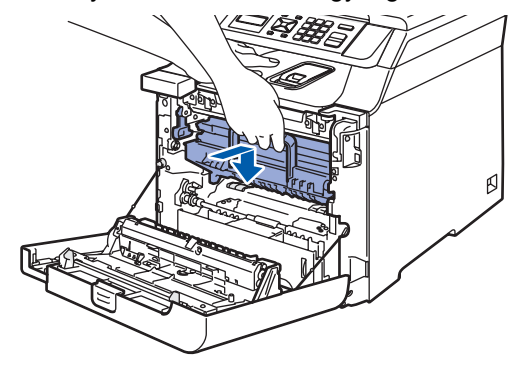

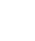

6 Zárja vissza a készülék előlapját.

### <span id="page-10-0"></span> **3 Helyezzen papírt a papírtálcába**

1 Húzza ki teljesen a papírtálcát a készülékből.

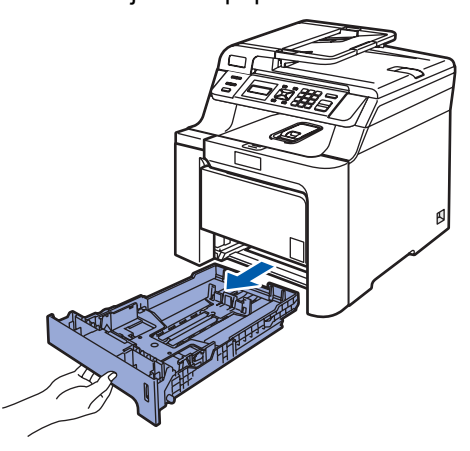

2 Miközben lenyomja a zöld színű papírvezetőkioldókart (1), igazítsa a papírvezetőket a papír méretéhez. Ellenőrizze, hogy a papírvezetők megfelelően rögzített helyzetben legyenek.

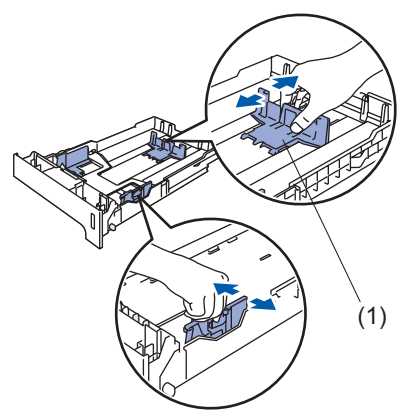

- $\overline{\mathbf{3}}$  Pörgesse át a papírköteget, így elkerülheti a papírelakadást és a hibás betöltést.
- 4 Helyezze a papírt a papírtálcába. Ellenőrizze, hogy a papírlap nem gyűrődött-e fel a tálcában, és a legfelső lap a maximum jelzés alatt van-e.

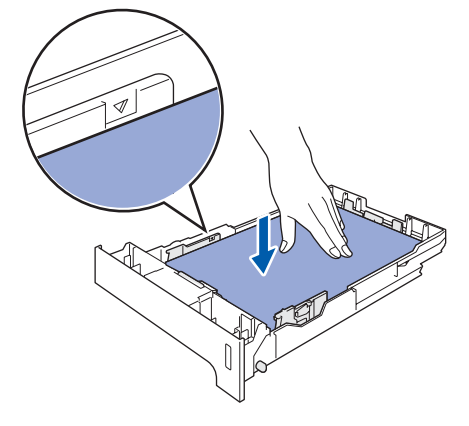

5 Határozott mozdulattal tolja vissza a papírtálcát.

## <span id="page-10-1"></span> **4 A tápkábel beszerelése**

1 Győződjön meg arról, hogy a készülék tápkapcsolója kikapcsolt helyzetben van. Távolítsa el a tápkábel bemeneti csatlakozóját borító címkét.

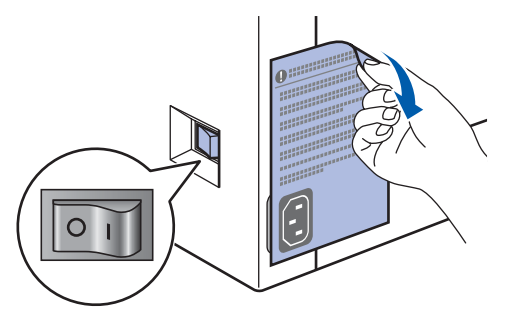

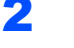

2 Csatlakoztassa a tápkábelt a készülékhez.

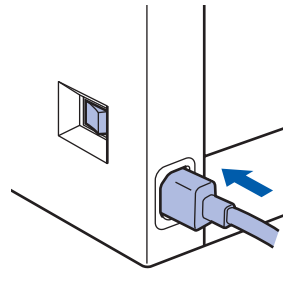

**3** Csatlakoztassa a tápvezetéket a fali aljzathoz. Kapcsolja be a készüléket.

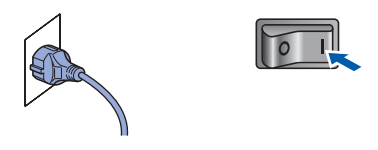

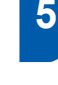

### <span id="page-11-0"></span> **5 Nyelv kiválasztása**

1 A tápkapcsoló bekapcsolásakor az LCD-n a következő üzenet látható:

> Select Language Press OK Key

Nyomja meg az **OK** gombot.

<span id="page-11-2"></span>2 A és subport segítségével válassza ki a kívánt nyelvet és nyomja meg az **OK** gombot.

> Select AV or OK English

3 Az LCD utasítja Önt, hogy erősítse meg a választást.

> Magyar? 1.Igen 2.Nem

Ha az LCD a helyes nyelvet mutatja, nyomja meg az **1** gombot. **—VAGY—** Nyomja meg a **2** gombot a [2](#page-11-2) lépéshez való visszatéréshez és válasszon újra nyelvet.

### <span id="page-11-1"></span> **6 Az LCD-kijelző kontrasztjának beállítása**

A kontraszt módosításával sötétebbé vagy világosabbá teheti az LCD-kijelzőt.

- 1 Nyomja meg a **Menu(Menü)** gombot.
- 2 Nyomja meg a **1** gombot.
- 3 Nyomja meg a **6** gombot.
- 4 A kontraszt növeléséhez nyomja meg a  $\sqrt{2}$  gombot.

#### **—VAGY—**

- A kontraszt csökkentéséhez nyomja meg a gombot. Nyomja meg az **OK** gombot.
- 5 Nyomja meg a **Stop/Exit(Stop/Kilépés)** gombot.

## <span id="page-12-0"></span>**Az illesztőprogram és a szoftver telepítése 2. lépés**

Kövesse az itt megadott utasításokat az operációs rendszerének és interfészének megfelelően. A legújabb illesztőprogramok, dokumentációk letöltésére, valamint problémájára a legmegfelelőbb megoldás kiválasztása érdekében látogassa meg a Brother Solutions Center weboldalát [http://solutions.brother.com,](http://solutions.brother.com) amely akár közvetlenül is elérhető CD-ROM-ról / illesztőprogramból.

#### **Windows®**

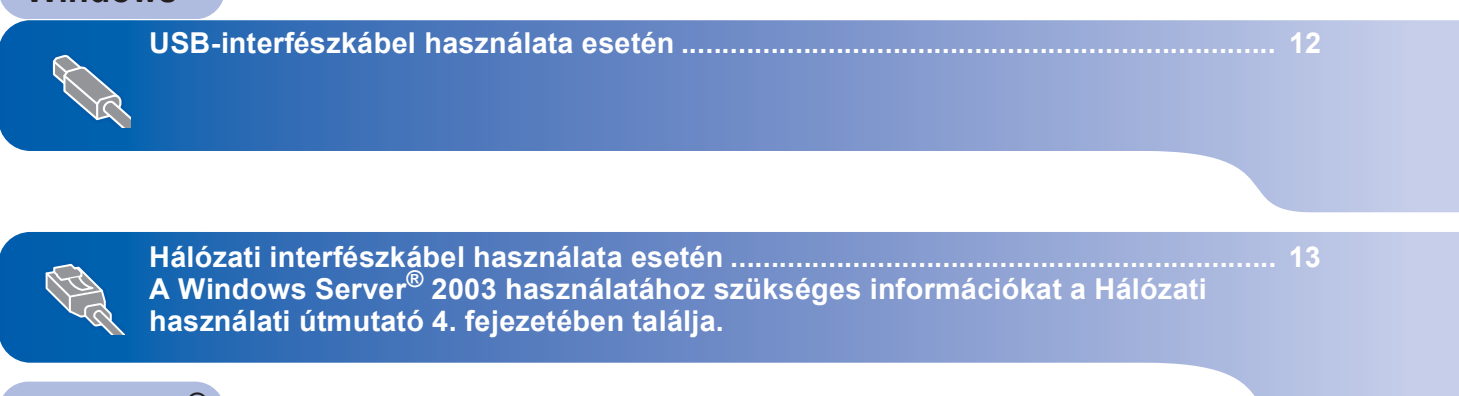

## **Macintosh®**

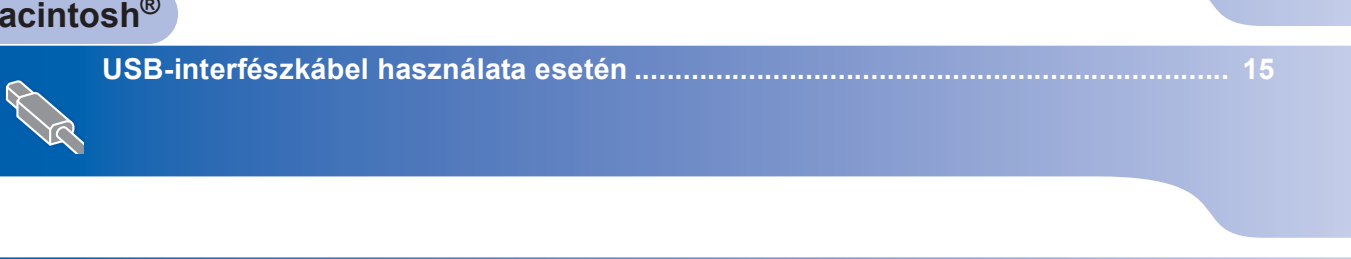

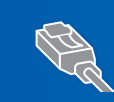

**[Hálózati interfészkábel használata esetén ................................................................... 16](#page-17-0)**

## **Windows®**

#### **Az illesztőprogram és a szoftver telepítése 2. lépés**

## <span id="page-13-0"></span>**<sup>1</sup> USB-interfészkábel használata esetén (Windows® 2000 Professional/XP/XP Professional x64 Edition /Windows Vista™ felhasználóknak)**

- 1 Kapcsolja ki a készüléket és húzza ki a fali alizatból a készülék tápvezetékét. Az interfészkábelt is húzza ki a számítógépből, ha már csatlakoztatta.
- 2 Kapcsolja be a számítógépet. (Rendszergazdai jogosultságokkal rendelkező felhasználóként kell bejelentkeznie.)
- **3** Helyezze a Windows<sup>®</sup> operációs rendszerhez mellékelt CD-ROM-ot a meghajtóba. Kövesse a képernyőn megjelenő utasításokat.

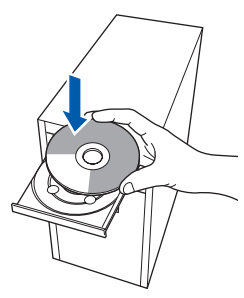

**4** Megjelenik a képernyőn a CD-ROM főmenüje. Kattintson az **MFL-Pro Suite telepítése** opcióra.

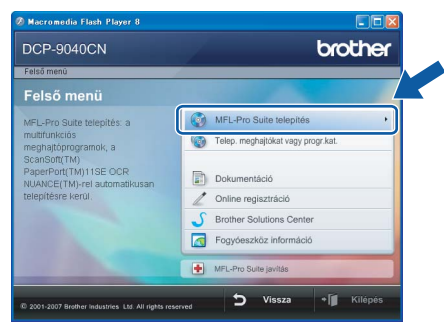

- 5 Miután elolvasta és elfogadta a ScanSoft™ PaperPort™ 11SE licenszmegállapodást, kattintson az **Igen** gombra.
- 6 A Brother MFL-Pro Suite szoftverlicencszerződést tartalmazó ablak megjelenését követően kattintson az **Igen** gombra a szoftverlicenc-szerződés elfogadásához.
- 7 Válassza ki a **Helyi csatlakozás** lehetőséget, majd kattintson a **Tovább** gombra. A telepítés folytatódik.
- 8 Amikor megjelenik ez az ablak, csatlakoztassa az USB-kábelt a számítógépéhez, majd a készülékhez.

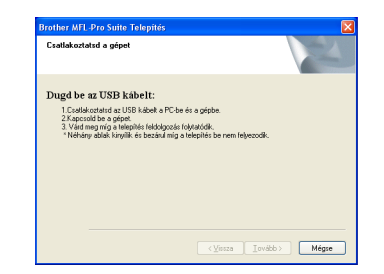

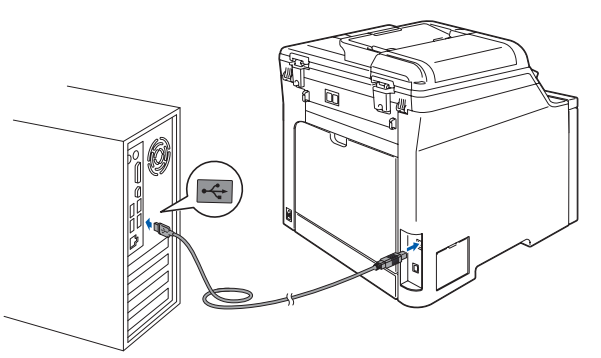

**9** Csatlakoztassa a tápvezetéket a fali aljzathoz. Kapcsolja be a készüléket. A Brother illesztőprogramok telepítése automatikusan elindul. **A telepítőablakok egymás után jelennek meg. Legyen türelemmel.**

#### **Helytelen beállítás**

**Egyik telepítőablakot se zárja be a telepítés során.**

- 10 Ha az online regisztrációs ablak jelenik meg, válassza ki a megfelelő opciót, és kövesse a képernyőn megjelenő utasításokat.
	- A számítógép újraindításához kattintson a **Befejezés** gombra. (Rendszergazdai jogosultságokkal rendelkező felhasználóként kell bejelentkeznie.)

### **Megjegyzés**

#### *XML Paper Specification Printer Driver*

*Az XML Paper Specification Printer Driver a legalkalmasabb nyomtató illesztőprogram, amennyiben olyan alkalmazásokból nyomtat, amelyek XML Paper Specification dokumentumokat használnak. A legfrissebb illesztőprogramot a Brother Solutions Centeren keresztül tudja letölteni <http://solutions.brother.com>.*

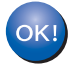

**Sikeresen telepítette az MFL-Pro Suite csomagot, mely a nyomtató és a szkenner illesztőprogramjait tartalmazza. A telepítés befejeződött.**

### <span id="page-14-0"></span>**<sup>2</sup> Hálózati interfészkábel használata esetén (Windows® 2000 Professional/XP/XP Professional x64 Edition /Windows Vista™ felhasználóknak)**

- 1 Kapcsolja ki a készüléket, és húzza ki a tápvezetéket a fali alizatból.
- 2 Csatlakoztassa a hálózati interfészkábelt a készülékhez, majd a hálózathoz.
- 3 Csatlakoztassa a tápvezetéket a fali alizathoz. Kapcsolja be a készüléket.
- 4 Kapcsolia be a számítógépet. (Rendszergazdai jogosultságokkal rendelkező felhasználóként kell bejelentkeznie.) Az MFL-Pro Suite telepítése előtt zárjon be minden alkalmazást.

#### **Megjegyzés**

*Ha személyes tűzfalat használ, telepítés előtt kapcsolja ki. A telepítést követően indítsa újra a személyes tűzfalat.*

**5** Helyezze be a mellékelt CD-ROM-ot a számítógép meghajtójába. Kövesse a képernyőn megjelenő utasításokat.

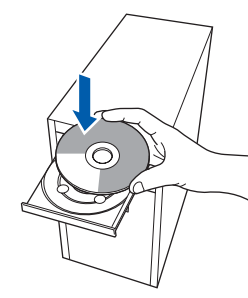

- 6 Megjelenik a képernyőn a CD-ROM főmenüje. Kattintson az **MFL-Pro Suite telepítése** opcióra.
- A ScanSoft™ PaperPort™ 11SE licenszszerződés átolvasása és elfogadása után kattintson az **Igen**-re.
- 8 A Brother MFL-Pro Suite szoftverlicencszerződést tartalmazó ablak megjelenését követően kattintson az **Igen** gombra, ha elfogadja a szoftverlicenc-szerződést.
- 9 Válassza ki a **Hálózati csatlakozás** lehetőséget, majd kattintson a **Tovább** gombra.
- 10 A Brother illesztőprogramok telepítése automatikusan elindul. **A telepítőablakok egymás után jelennek meg. Legyen türelemmel.**

#### **Helytelen beállítás**

**Egyik telepítőablakot se zárja be a telepítés során.**

- 11 Ha a Brother és ScanSoft online regisztrációs ablaka jelenik meg, válassza ki a megfelelő opciót, és kövesse a képernyőn megjelenő utasításokat.
- 12 A számítógép újraindításához kattintson a **Befejezés** gombra. (Rendszergazdai jogosultságokkal rendelkező felhasználóként kell bejelentkeznie.)

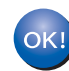

#### **Az MFL-Pro Suite telepítése befejeződött.**

#### **Megjegyzés**

- *• XML Paper Specification Printer Driver Az XML Paper Specification Printer Driver a legalkalmasabb nyomtató illesztőprogram, amennyiben olyan alkalmazásokból nyomtat, amelyek XML Paper Specification dokumentumokat használnak. A legfrissebb illesztőprogramot a Brother Solutions Centeren keresztül tudja letölteni [http://solutions.brother.com.](http://solutions.brother.com)*
- *Az MFL-Pro Suite tartalmazza a hálózati nyomtatás és hálózati szkennelés illetszőprogramjait, a Brother ControlCenter3-at, a ScanSoft™ PaperPort™ 11SE-t. ScanSoft™ PaperPort™ 11SE egy olyam dokumentumvezérlő alkalmazás, amely beszkennelt dokumentumok megtekintésére szolgál.*
- *A telepítést követően amint meggyőződött arról, hogy lehet nyomtatni, indítsa újra a személyes tűzfalat.*
- *Előfordulhat, hogy a tűzfal beállításai nem engedélyezik a hálózati szkenneléshez szükséges hálózati csatlakozást.*

*A Windows® tűzfal konfigurálásához kövesse a következő oldalon található utasításokat. Ha személyes tűzfalat használ, tanulmányozza a szoftver felhasználói útmutatóját vagy lépjen kapcsolatba a szoftver gyártójával.*

**®**

## <span id="page-15-0"></span>**Tűzfal-beállítások**

Előfordulhat, hogy a tűzfal beállításai nem engedélyezik a hálózati szkenneléshez és nyomtatáshoz szükséges hálózati kapcsolatot. Amennyiben Windows® tűzfalat használ, kövesse a Windows® XP SP2 vagy Windows Vista™ használatára vonatkozó utasításokat. Ha személyes tűzfalat használ, tanulmányozza a szoftver felhasználói útmutatóját vagy lépjen kapcsolatba a szoftver gyártójával.

- **Windows® XP SP2 használata esetén:**
	- 1 Kattintson a **Start** gombra, válassza ki a **Vezérlőpult** pontot, azon belül a **Hálózati és internetes kapcsolatok**, majd a **Windows tűzfal** pontot.

Győződjön meg arról, hogy a Windows tűzfal **Általános** fülén a Bekapcsolva opció van bejelölve.

- 2 Kattintson a **Speciális** fülre, majd a **Beállítások...** gombra.
- 3 Kattintson a **Hozzáadás** gombra.
- 4 A hálózati szkenneléshez használt **54925** számú port hozzáadásához adja meg az alábbi információkat:
	- 1. **A Szolgáltatás leírása** mezőbe: - adjon meg valamilyen leírást, például "Brother szkenner".
	- 2. Az **Annak a számítógépnek a neve vagy IP-címe (pl.: 192.168.0.12), amelyen a szolgáltatás fut** mezőbe: - írja be a "Localhost" azonosítót.
	- 3. **A szolgáltatás külső portszáma** mezőbe: - írja be a "**54925**" portszámot.
	- 4. **A szolgáltatás belső portszáma** mezőbe: - írja be a "**54925**" portszámot.
	- 5. Győződjön meg arról, hogy az **UDP** opció van kiválasztva.
	- 6. Kattintson az **OK** gombra.
- 5 Kattintson a **Hozzáadás** gombra.
- 6 Ha továbbra is problémái vannak a hálózati csatlakozással, kattintson a **Hozzáadás** gombra.
- 7 A hálózati szkenneléshez és hálózati nyomtatáshoz használt **137** számú port hozzáadásához adja meg az alábbi információkat:
	- 1. **A Szolgáltatás leírása**: mezőbe: - adjon meg valamilyen leírást, például "Brother hálózati nyomtató".
	- 2. Az **Annak a számítógépnek a neve vagy IPcíme (pl.: 192.168.0.12), amelyen a szolgáltatás fut** mezőbe: - írja be a "Localhost" azonosítót.
	- 3. **A szolgáltatás külső portszáma** mezőbe: - írja be a "**137**" portszámot.
	- 4. **A szolgáltatás belső portszáma** mezőbe: - írja be a "137" portszámot.
	- 5. Győződjön meg arról, hogy az **UDP** opció van kiválasztva.
	- 6. Kattintson az **OK** gombra.
- 8 Győződjön meg arról, hogy hozzáadta és bejelölte az új beállításokat, majd kattintson az **OK** gombra.
- **Windows Vista™ használata esetén:**
	- 1 Kattintson a **Start** gombra, válassza ki a **Vezérlőpult** pontot, azon belül a **Hálózat és internet**, majd a **Windows tűzfal** pontot, ezt követően kattintson a **Beállítások módosítása** gombra.
	- 2 Amikor a **Felhasználói fiókok felügyelete** 
		- képernyő jelenik meg, a következőket tegye. ■ Adminisztrátori jogosultsággal rendelkező felhasználó esetén: kattintson a **Folytatás** gombra.

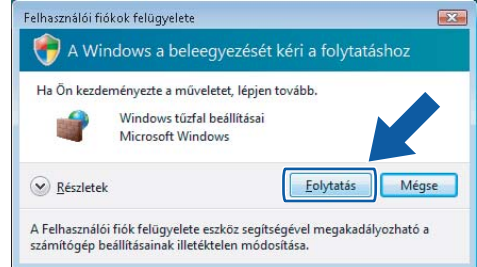

 Adminisztrátori jogosultsággal nem rendelkező felhasználó esetén: adja meg az adminisztrátori jelszót, majd kattintson az **OK** gombra.

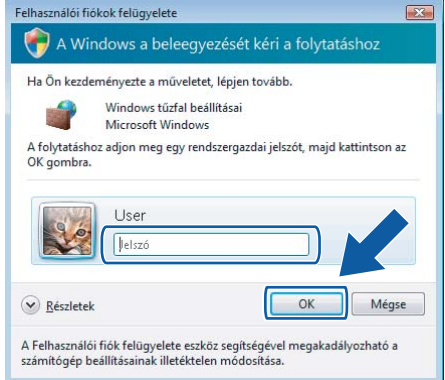

- 3 Győződjön meg arról, hogy a Windows tűzfal **Általános** fülén a Bekapcsolva opció van bejelölve.
- 4 Kattintson a **Kivételek** fülre.
- 5 Kattintson a **Port hozzáadása...** gombra.
- 6 A hálózati szkennelést lehetővé tevő **54925**-ös port hozzáadásához az alábbi információkat kell megadnia:
	- 1. A **Név** mezőbe: adjon meg valamilyen leírást, például "Brother szkenner".
	- 2. A Port száma mezőbe: adja meg az "54925" portszámot.
	- 3. Győződjön meg arról, hogy az **UDP** opció van kiválasztva. Ezt követően kattintson az **OK** gombra.
- 7 Kattintson a **Port hozzáadása...** gombra.
- 8 Győződjön meg arról, hogy hozzáadta és bejelölte az új beállításokat, majd kattintson az **OK** gombra.
- 9 Ha továbbra is problémái vannak a hálózati kapcsolattal, például a hálózati szkennelés vagy nyomtatás során, jelölje be a **Fájl- és nyomtatómegosztás** négyzetet a Kivételek fülön, majd kattintson az **OK** gombra.

## <span id="page-16-0"></span>**<sup>3</sup> USB-interfészkábel használata esetén**

## <span id="page-16-1"></span>**Mac OS® X 10.2.4 vagy újabb változat esetén**

- 1 Csatlakoztassa az USB-interfészkábelt előbb a számítógépéhez, majd a készülékhez.
- $\mathbf{Z}$  Kapcsolja be Macintosh<sup>®</sup> számítógépet.
- $3$  Helyezze be a mellékelt CD-ROM-ot a számítógép meghajtójába.

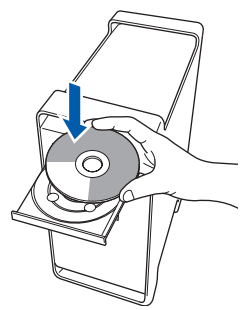

- 4 A telepítéshez kattintson kétszer az **Start Here OSX (OSX kezdje itt)** ikonra. Kövesse a képernyőn megjelenő utasításokat. Kérjük várjon, a szoftver telepítése néhány másodpercet vesz igénybe. Telepítés után kattintson az **Restart (Újraindítás)**-ra a szoftver telepítésének befejezéséhez.
- 5 A Brother szoftver megkeresi a Brother készüléket. Ez idő alatt a következő képernyő látható.

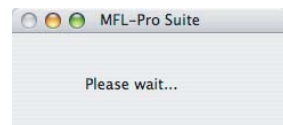

6 Amikor ez a képernyő megjelenik, kattintson az **OK**-ra.

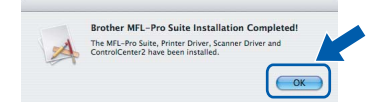

- **Mac OS® X 10.3.x vagy újabb változat esetén: Az MFL-Pro Suite, a Brother nyomtató és szkenner illesztőprogramjai, valamint a Brother ControlCenter2 telepítése befejeződött. Folytassa a** [11](#page-16-2) **lépéssel.**
- $\frac{1}{2}$  Mac OS<sup>®</sup> X 10.2.4-tól 10.2.8-ig felhasználóknak: Kattintson az **Add (Hozzáadás)** elemre.
- 8 Válassza az **USB** lehetőséget.
- 9 Válassza ki a kívánt modell nevét, majd kattintson az **Add (Hozzáadás)** gombra.
- 10 Kattintson a **Print Center (Nyomtatási központ)**-ra, majd a **Quit Print Center (Kilépés a nyomtatási központból)** elemre.

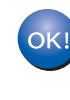

- **Az MFL-Pro Suite, a Brother nyomtató és szkenner illesztőprogramjai, valamint a Brother ControlCenter2 telepítése befejeződött.**
- <span id="page-16-2"></span>11 A Presto!® PageManager® telepítéséhez kattintson kétszer a **Presto! PageManager** ikonra, és kövesse a képernyőn megjelenő utasításokat.

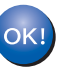

**A Presto!® PageManager® program telepítése befejeződött.**

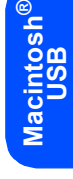

# **Az illesztőprogram és a szoftver telepítése 2. lépés Macintosh®**

## <span id="page-17-0"></span>**<sup>4</sup> Hálózati interfészkábel használata esetén**

### <span id="page-17-1"></span>**Mac OS® X 10.2.4 vagy újabb változat esetén**

1 Csatlakoztassa a hálózati interfészkábelt a készülékhez, majd a hálózathoz.

#### **Megjegyzés**

*Ellenőrizze, hogy a készülék bekapcsolt állapotban van-e, azaz, hogy a hálózati kábel be van-e dugva.*

- **2** Kapcsolja be Macintosh<sup>®</sup> számítógépet.
- **3** Helyezze be a mellékelt CD-ROM-ot a számítógép lemezmeghajtójába.

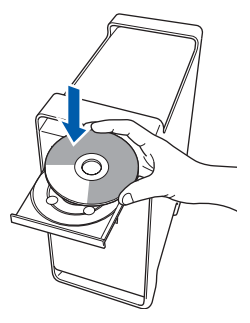

- 4 A telepítéshez kattintson kétszer az **Start Here OSX (OSX kezdje itt)** ikonra. Kövesse a képernyőn megjelenő utasításokat. Kérjük várjon, a szoftver telepítése néhány másodpercet vesz igénybe. Telepítés után kattintson az **Restart (Újraindítás)**-ra a szoftver telepítésének befejezéséhez.
- 5 A Brother szoftver megkeresi a Brother készüléket. Ez idő alatt a következő képernyő látható.

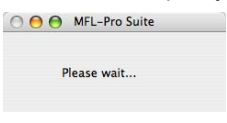

#### **Megjegyzés**

*• Ha a készüléket hálózati használatra állították be, válassza ki a készüléket a listából, majd kattintson az OK gombra. Ez az ablak nem jelenik meg, ha csak egy készüléket csatlakoztattak a hálózathoz. Ilyenkor a rendszer automatikusan ezt a készüléket választja ki. Folytassa a* [6](#page-18-0) *lépéssel.*

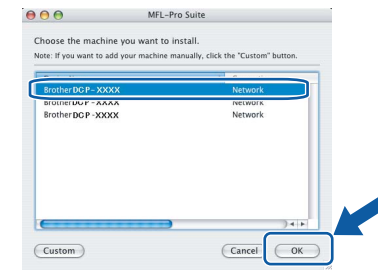

*• Amikor ez a képernyő megjelenik, kattintson az OK gombra.*

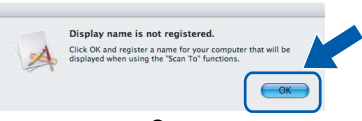

*Adja meg Macintosh® számítógépének egy legfeljebb 15 karakter hosszú nevet a Display Name (Kijelző név) mezőben, majd kattintson az OK-ra. Folytassa a* [6](#page-18-0) *lépéssel.*

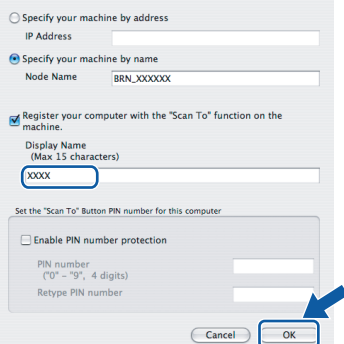

- *Ha a készülék Szkennelés gombját kívánja a hálózatból történő beolvasáshoz használni, be kell jelölnie a Register your computer with the "Scan To" function on the machine (Regisztrálja számítógépét "Szkennelés" funkcióval a készüléken) négyzetet.*
- *Az itt megadott név megjelenik a készülék LCD kijelzőjén, ha megnyomja a Scan(Szkennel) gombot, és kiválaszt egy szkennelési opciót. (További részleteket a CD-ROM-on lévő Szoftverhasználati útmutatóban talál.)*

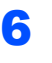

OK!

<span id="page-18-0"></span>6 Amikor ez a képernyő megjelenik, kattintson az **OK**-ra.

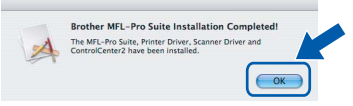

- **Mac OS® X 10.3.x vagy újabb változat esetén: Az MFL-Pro Suite, a Brother nyomtató és szkenner illesztőprogramjai, valamint a Brother ControlCenter2 telepítése befejeződött. Folytassa a** [11](#page-18-1) **lépéssel.**
- **7** Mac OS<sup>®</sup> X 10.2.4-tól 10.2.8-ig felhasználóknak: Kattintson az **Add (Hozzáadás)** elemre.
- **8** Mac OS<sup>®</sup> X 10.2.4-tól 10.2.8-ig felhasználóknak: Az alábbiak szerint válasszon.

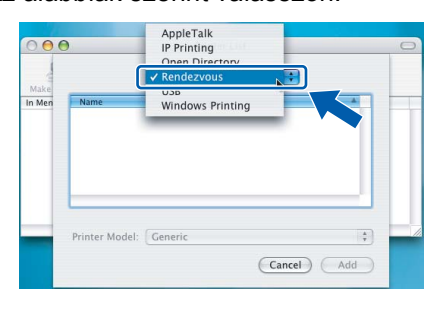

- 9 Válassza ki a kívánt modell nevét, majd kattintson az **Add (Hozzáadás)** gombra.
- 10 Kattintson a **Print Center (Nyomtatási központ)**-ra, majd a **Quit Print Center (Kilépés a nyomtatási központból)** elemre.
- **Az MFL-Pro Suite, a Brother nyomtató és**   $OKI$ **szkenner illesztőprogramjai, valamint a Brother ControlCenter2 telepítése befejeződött.**
- <span id="page-18-1"></span><sup>1</sup> A Presto!<sup>®</sup> PageManager<sup>®</sup> telepítéséhez kattintson kétszer a **Presto! PageManager** ikonra, és kövesse a képernyőn megjelenő utasításokat.

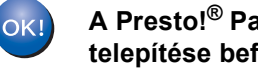

**A Presto!® PageManager® program telepítése befejeződött.**

<span id="page-19-1"></span><span id="page-19-0"></span>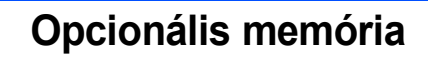

A készülék az alábbi opcionális kiegészítőkkel látható el, Növelheti a készülék kapacitását, ha több memóriával bővíti.

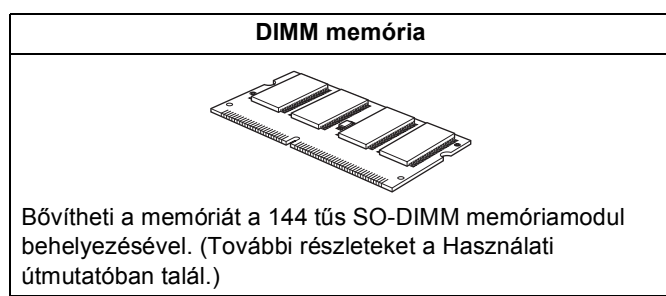

## <span id="page-19-2"></span>**<sup>2</sup> Fogyóeszközök**

A fogyóeszközök pótlásának időszerűségére a készülék az LCD-kijelzőn megjelenő hibaüzenetben hívja fel a figyelmet.

A készülékhez tartozó fogyóeszközökkel kapcsolatban további információkat a<http://solutions.brother.com>címen találhat, vagy vegye fel a kapcsolatot a helyi Brother viszonteladóval.

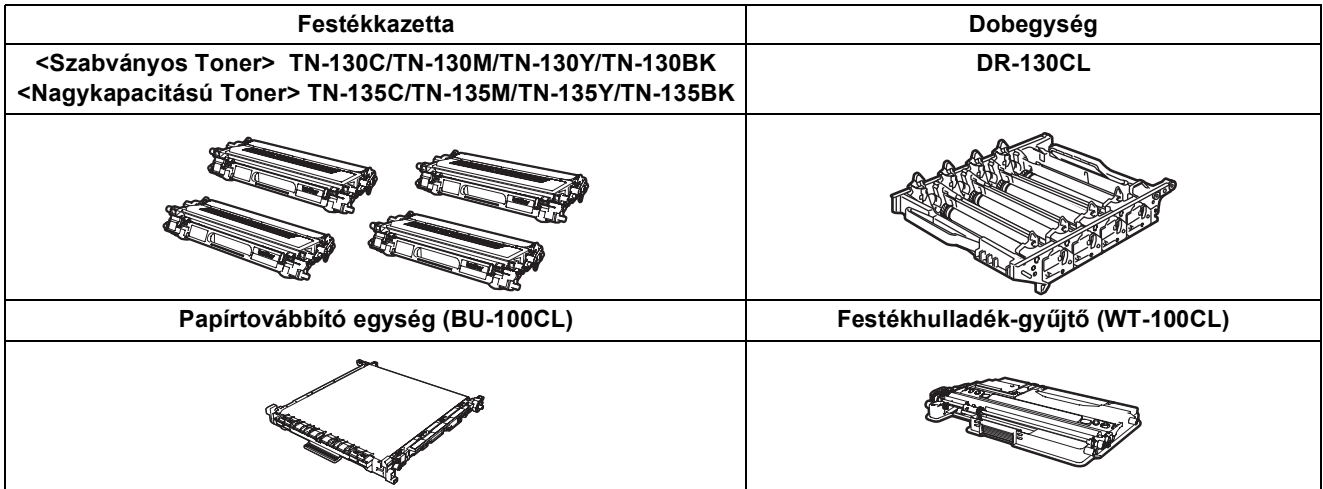

#### **Védjegyek**

A Brother logó a Brother Industries, Ltd. bejegyzett védjegye.

A Brother a Brother Industries, Ltd. bejegyzett védjegye.

A Multi-Function Link a Brother International Corporation bejegyzett védjegye.

A Microsoft, a Windows és a Windows Server a Microsoft Corporation Egyesült Államokban vagy más országokban bejegyzett védjegye.

A Windows Vista a Microsoft Corporation Egyesült Államokban vagy más országokban (bejegyzett) védjegye.

A Macintosh és a True Type az Apple Inc bejegyzett védjegye.

A Postscript és a Postscript 3 az Adobe Systems Incorporated védjegyei vagy bejegyzett védjegyei.

A Nuance, a Nuance logó, a PaperPort és a ScanSoft a Nuance Communications, Inc., illetve leányvállalatainak védjegyei vagy bejegyzett védjegyei az Egyesült Államokban és/vagy más országokban.

A Presto! PageManager a NewSoft Technology Corporation bejegyzett védjegye.

Mindazon cégek, amelyek szoftverei szerepelnek a kézikönyvben, rendelkeznek a bejegyzett programhoz tartozó szoftverlicenc-szerződéssel.

**Minden más, a jelen kézikönyvben megemlített márkanév és terméknév az illető tulajdonosok bejegyzett védjegye.**

#### **Szerkesztés és kiadás**

Jelen kézikönyv a Brother Industries, Ltd. felügyelete alatt készült és jelent meg, és a legfrissebb termékleírásokat valamint műszaki adatokat tartalmazza.

A jelen kézikönyv tartalma és a termék műszaki adatai előzetes bejelentés nélkül is változhatnak.

A Brother fenntartja annak jogát, hogy bejelentés nélkül módosítsa a kézikönyvben foglalt műszaki adatokat és információkat, továbbá nem vállal felelősséget az olyan (akár közvetett) károkért, amelyek a bemutatott anyagokba vetett bizalom miatt következnek be, beleértve, de nem kizárólag, a kiadvánnyal kapcsolatos nyomdai és egyéb hibákat.

Ezt a terméket professzionális környezetben történő használatra tervezték.

© 2007 Brother Industries, Ltd. © 1998-2007 TROY Group, Inc. © 1983-2007 PACIFIC SOFTWORKS INC. Jelen termék az Elmic Systems, Inc. által kifejlesztett "KASAGO TCP/IP" szoftvert tartalmazza. Az ICC profilok részlegesen szerzői joggal védettek, 2003, az oltalom tulajdonosa a European Color Initiative, www.eci.org. Minden jog fenntartva.

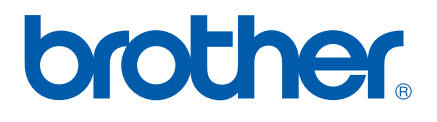